# CONCURRENT ENROLLMENT THROUGH STUDENT PLANNING

Presented by the Office of Recruitment and Admissions at Oklahoma City Community College

Every class term you'll need to turn in the following to our office:

#### **Concurrent Approval Form**

- *Verifying approved credit hours signed by student, parent, counselor or principal; \*\*\*completely filled out\*\*\**
- ACT/SAT/PSAT/Pre-ACT scores or placement scores
- **Financial Responsibility Form** 
	- *Signed here in-person at the office*  \*OR\* *electronic submission through your MyOCCC portal*

The online Student Planning Software is for registering into:

#### ■ Online courses

■ Courses offered on the main OCCC campus

> *\* However, OCCC courses taught at your high school will need to be registered through your high school counselor \**

### Login to MyOCCC Student Portal

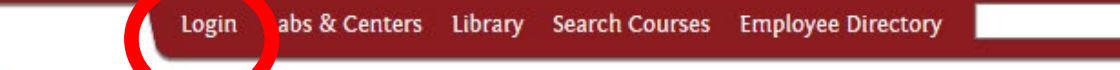

#### Visit: [www.occc.edu](http://www.occc.edu/)

**OKLAHOMA CITY COMMUNITY COLLE** 

Login: Jane.j.doe@my.occc.edu Password: six digit birthdate (mmddyy) The student must submit a Financial Responsibility Form each semester **BEFORE** they can enroll. To sign the form, go to www.portal.occc.edu > Login using the information above> Click on Student > Academic Plan & Registration> Planning and Registration

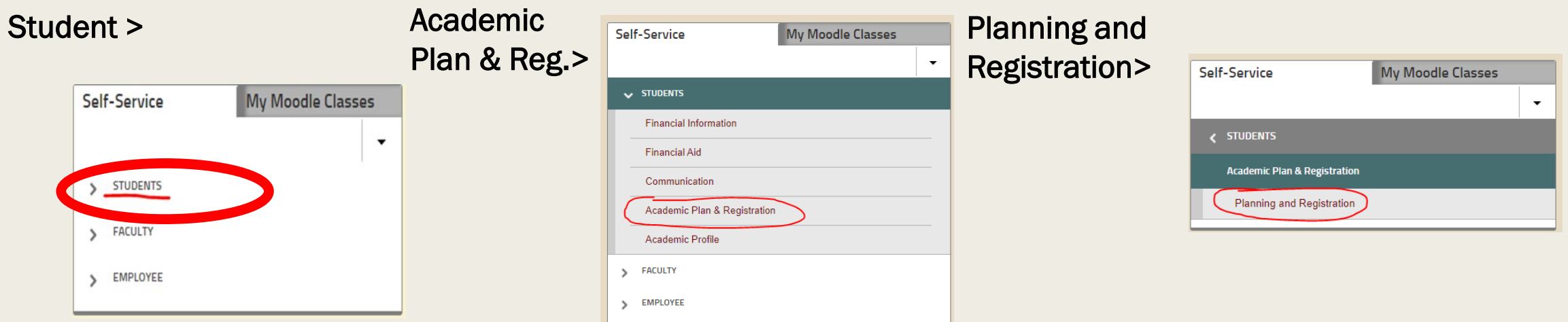

### Open your student profile by following the steps below.

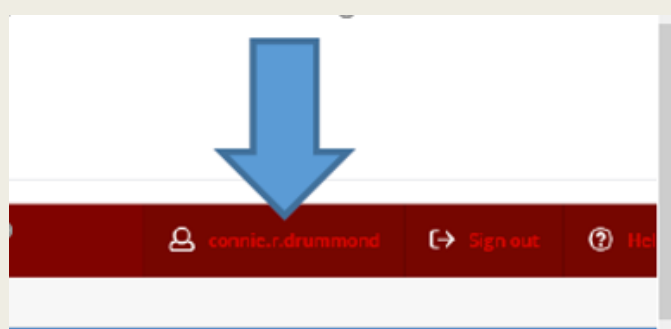

User Options · Required Agreeme **Required Agreements** 

Title

#### 1. Click on your Name> 2. Click on Required Agreements>

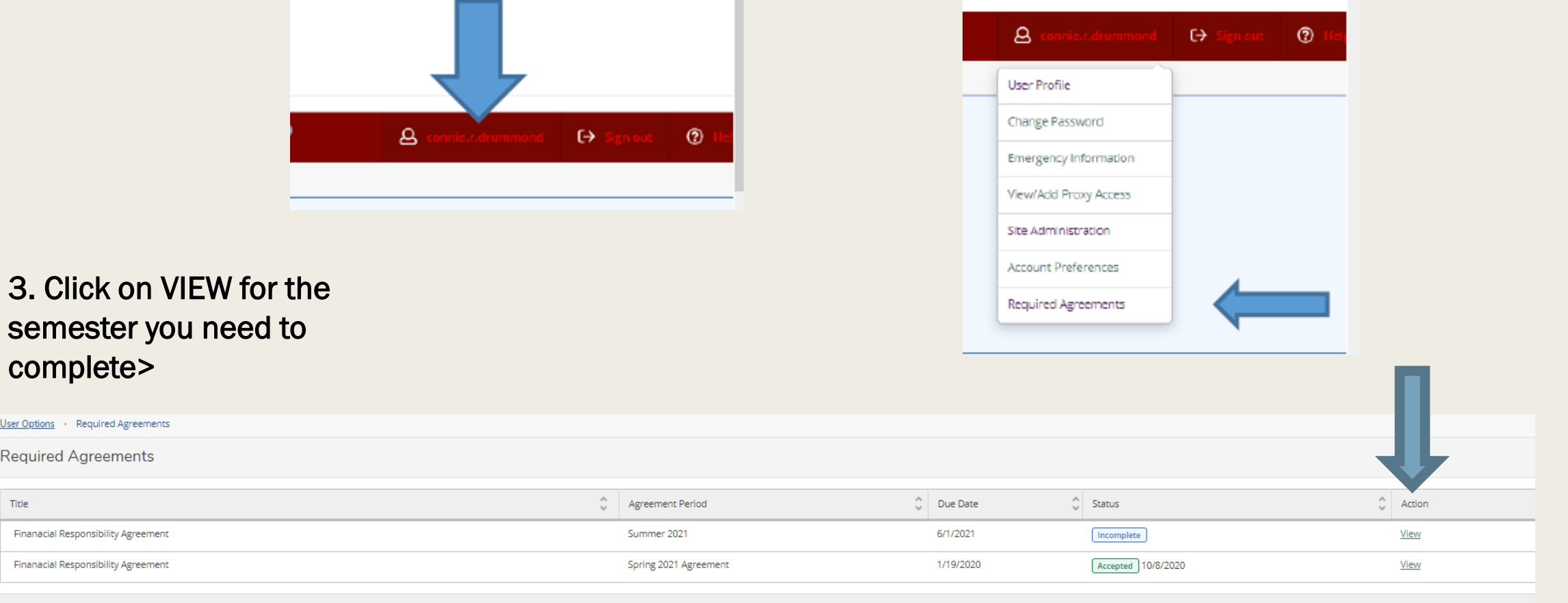

@ 2000-2021 Ellucian Company L.P. and its affiliates. All rights reserved. Privacy

## The 'Financial Responsibility' agreement will pop

### up. Click Accept

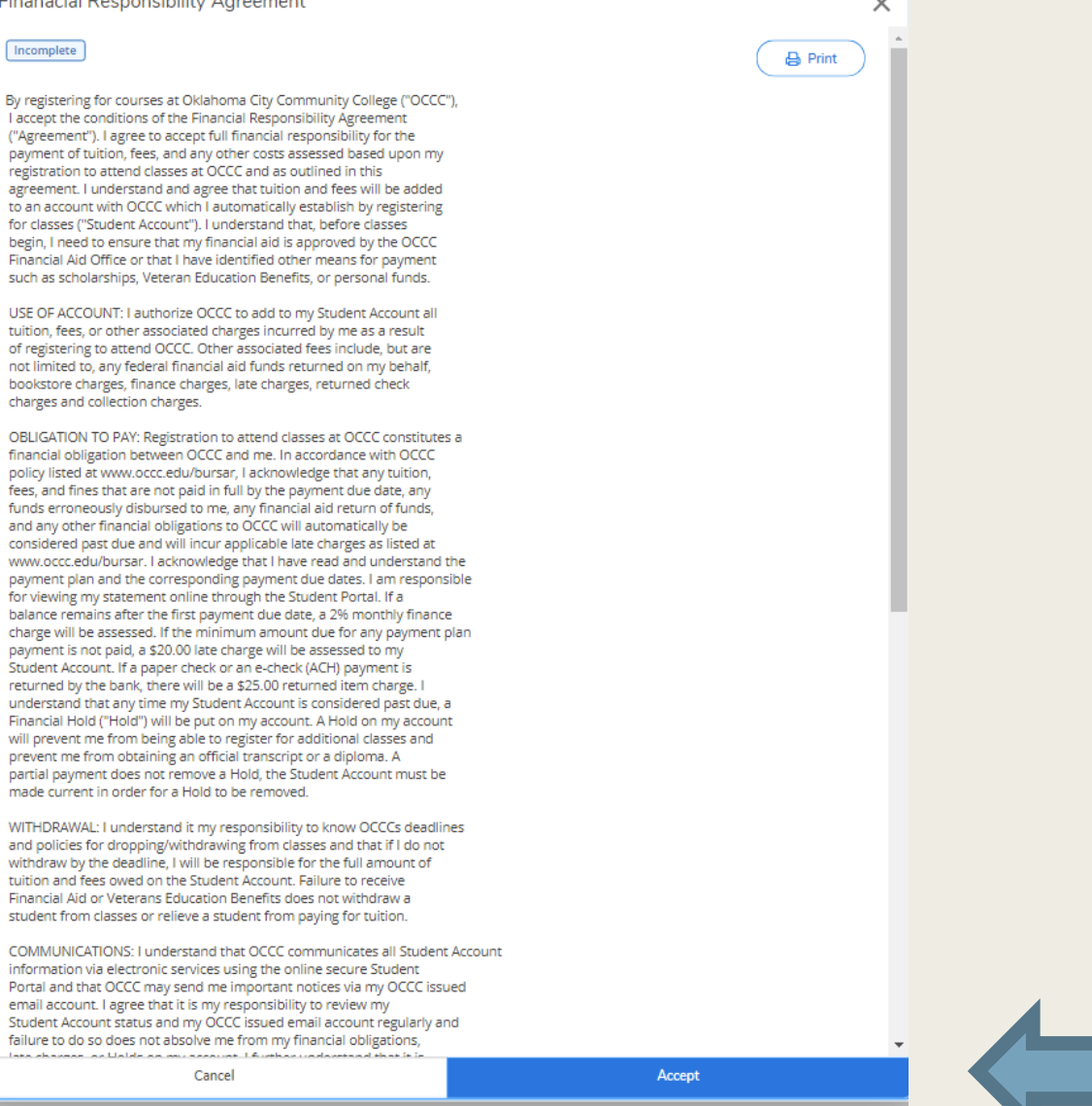

### **Getting to Student Planning Software**

#### In OCCC Portal, go to Self-Service >

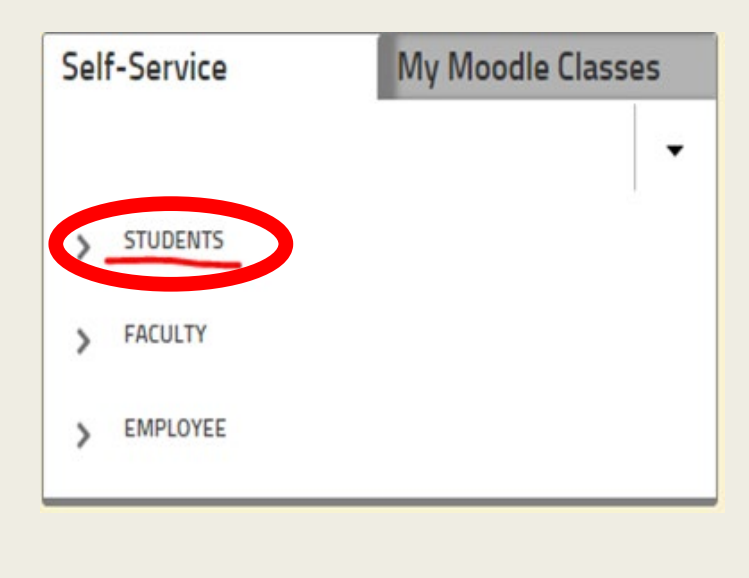

#### Under Self-service tab Academic Plan & Registration >

#### Self-Service My Moodle Classes  $\overline{\phantom{a}}$ STUDENTS **User Account Financial Information Financial Aid** Communication Academic Plan & Registration **Academic Profile** > FACULTY > EMPLOYEE

### Planning & Registration >

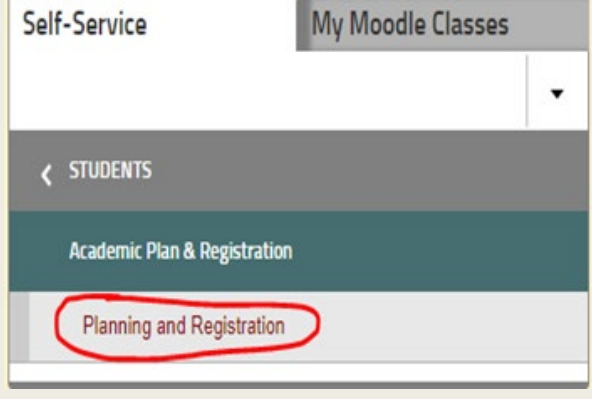

### Student Planning Self Service:

#### Select Go to Plan & Schedule \* This will direct you to the current semester

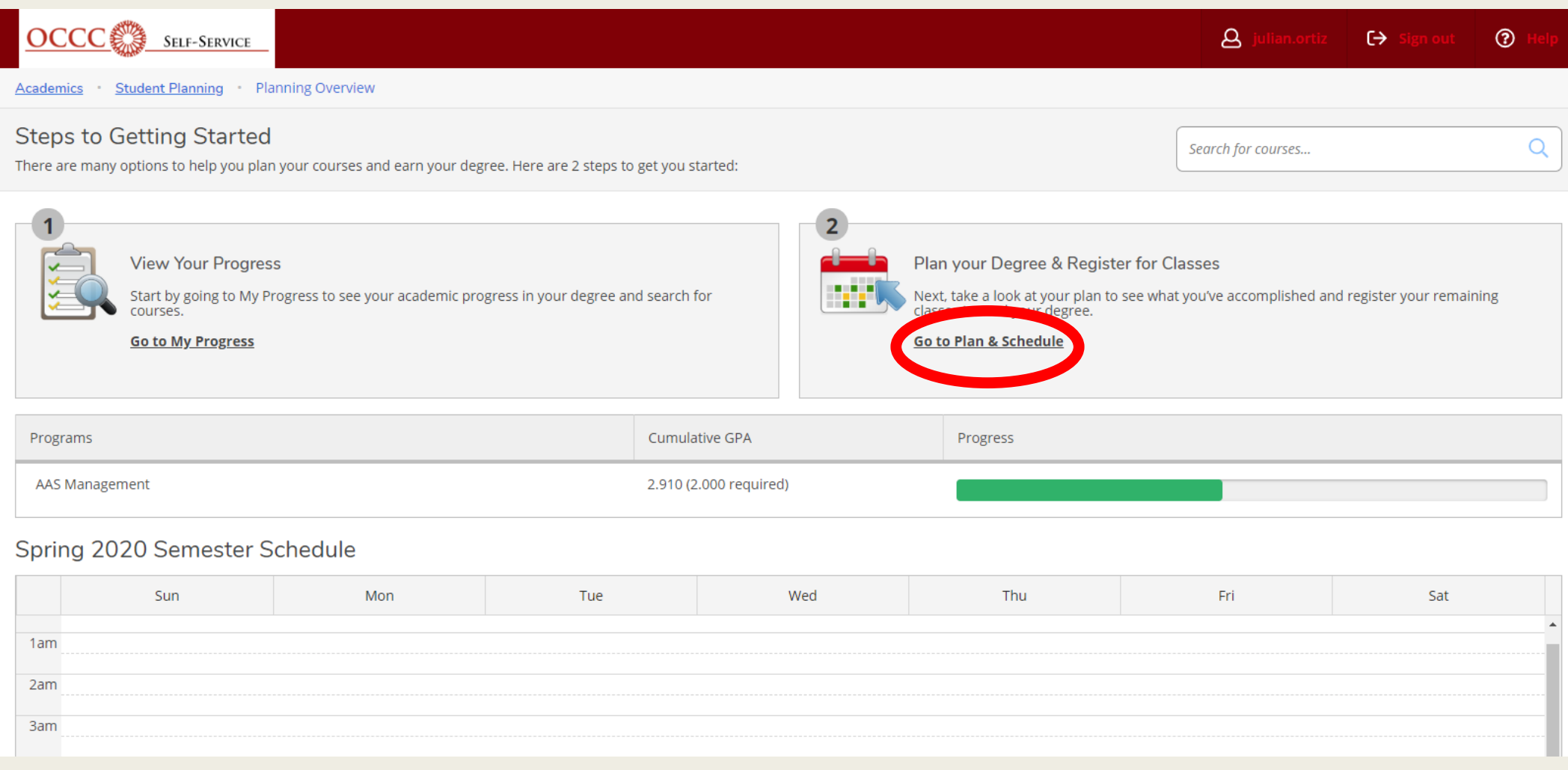

### Plan your degree and schedule your courses:

1. Add the term you are enrolling: Ex.: Early Fall or Late Fall

2. Search for courses: This will direct you to the course catalog

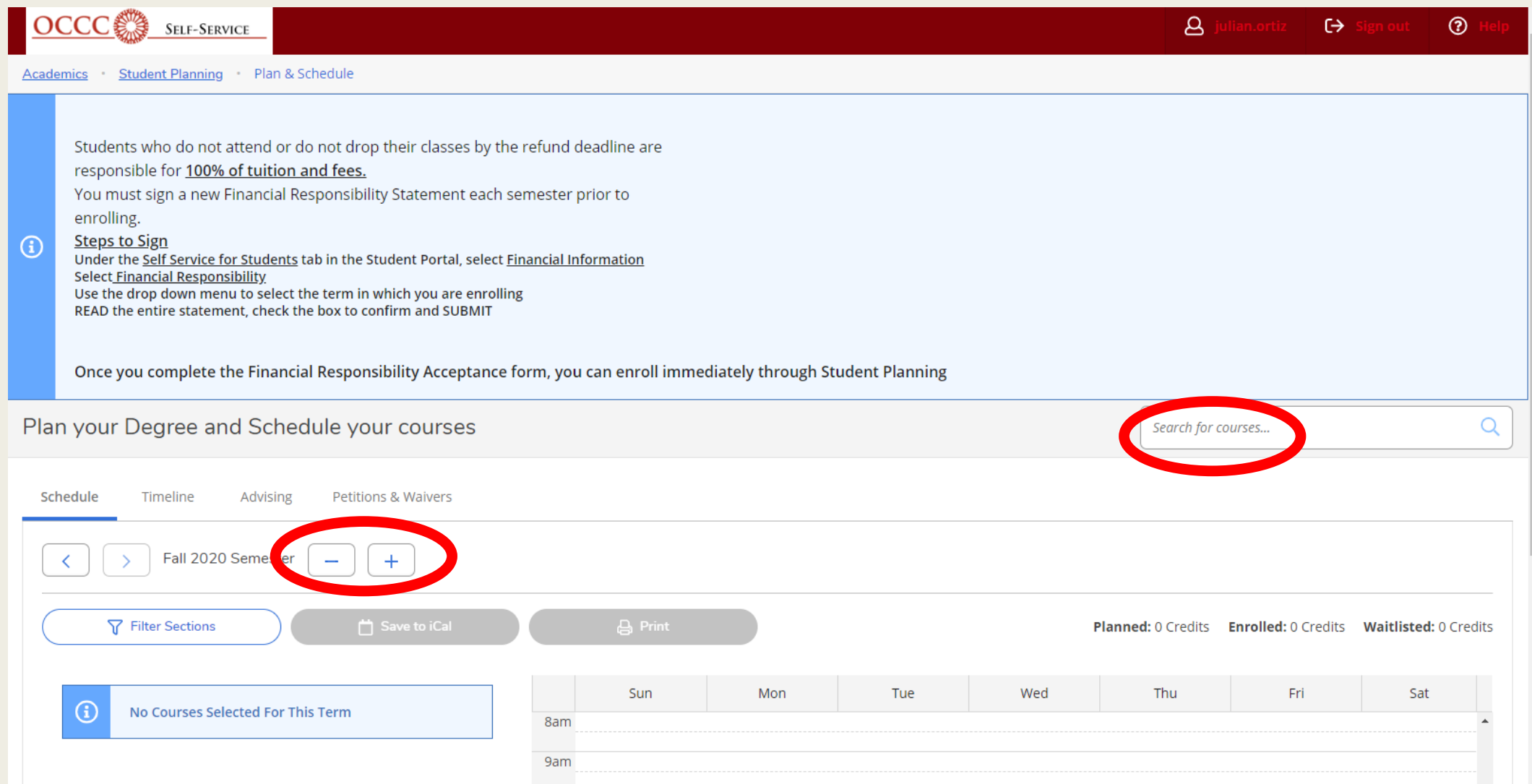

### Searching for a course: Enter subject name in the course catalog. Select View Available **Sections** *Ex: ENGL 1113, English Composition I*

#### Search for Courses and Course Sections Q Search for courses... < Back to Planning Overview Filters Applied: None **Filter Results** ENGL-1113 English Comp I (3 Credits) **Add Course to Plan** Availability  $\overline{\phantom{a}}$ The student will write well-developed compositions which demonstrate the principles of unity, coherence and organization and which contain specific details and vivid language. The students will locate library material and incorporate researched materials into compositions. Open Sections **Requisites:** ENGL-0203 College Prep English II - Must be completed prior to taking this course. **Subjects**  $\sim$ **Locations:** American Fidelity, Francis Tuttle/Bruce Gray Cen., Mid America Technology Center, Moore Norman Tech Center, Douglass High School, Northeast Academy, Southeast High Biological Science (1) School, Capitol Hill, Main Campus, Online (web), Western Heights High School, U.S. Grant High School, Metro Tech/Spring Lake, Purcell High School, Capitol Hill Center, Moore High School, West Moore High School, Classen SAS Business (1) Child Development (1) Computer-Aided Technology (1) **View Available Sections for ENGL-1113 Emergency Medical Sciences (1) Show All Subjects**

### Once you have identified the class that fits your schedule:

1. Section number, seats, times and dates and location Add Section to Schedule >

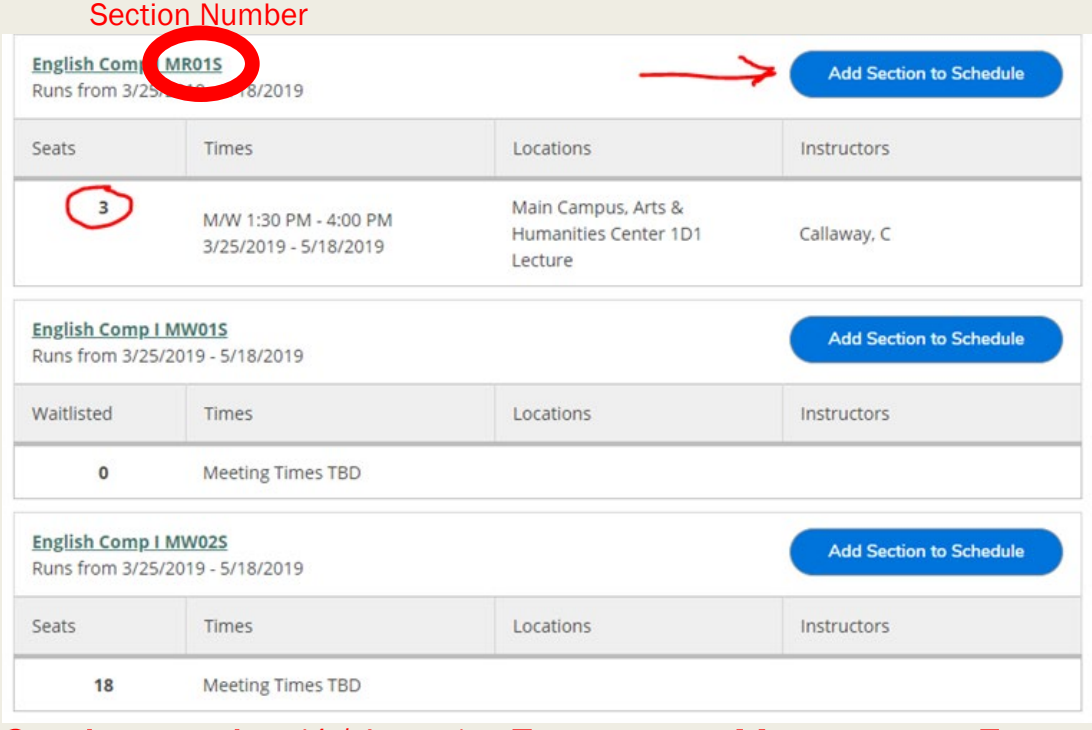

**Section number** ( $1<sup>st</sup>$  letter):  $E<sup>-</sup>$  early 8 week  $M -$  late 8 week  $F -$  fast track

#### <sup>I</sup>*- intercession course*

*Course type* ( $2^{nd}$  letter): C-50/50 lecture and computer  $R$  – traditional *lecture*  $W$  – *Completely online*  $X$  – *Online with on-campus exams*  $D$ – *hybrid course, partially online with lecture*

example: English Composition I: ENGL - 1113 ERO6F

#### 2. Select a term > Add Course to plan>

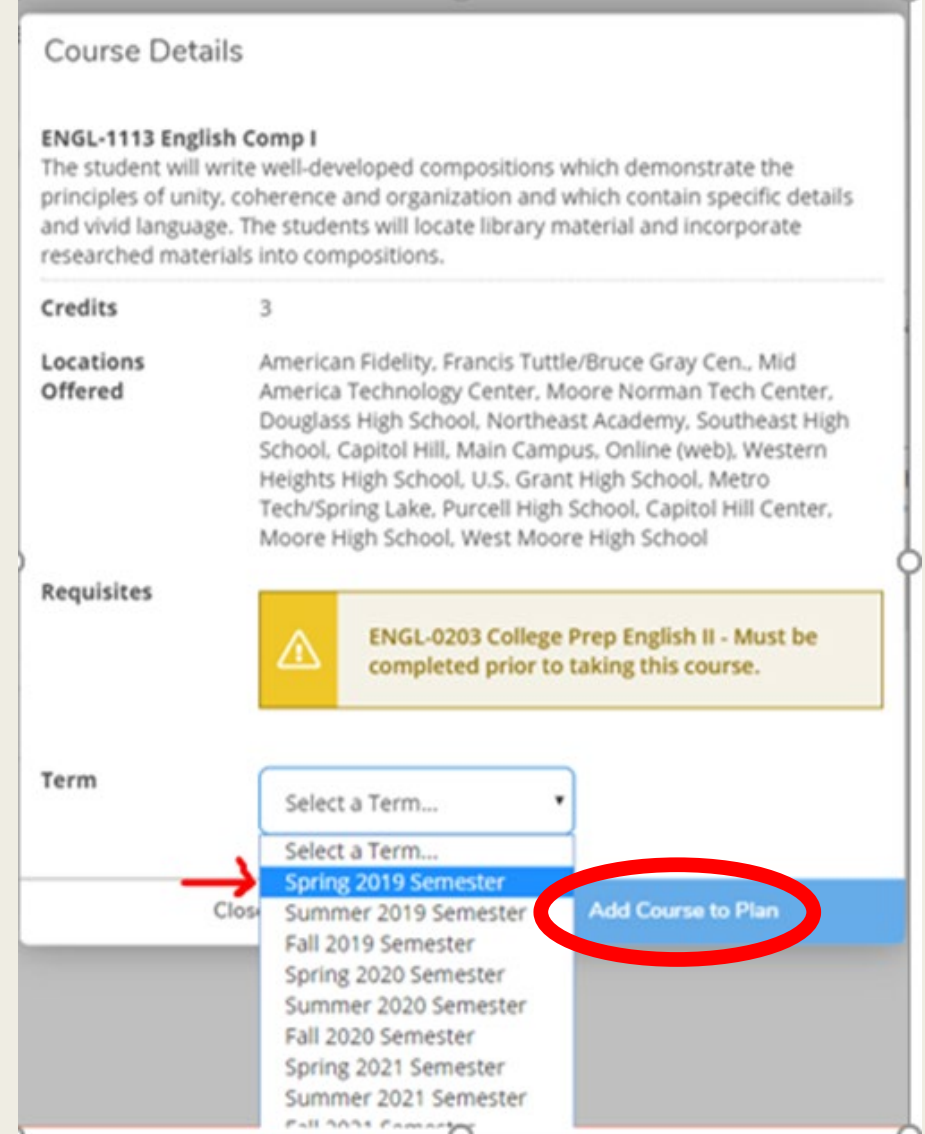

### See your schedule: Navigate to Plan & **Schedule**

#### Student Planning > Plan & Schedule

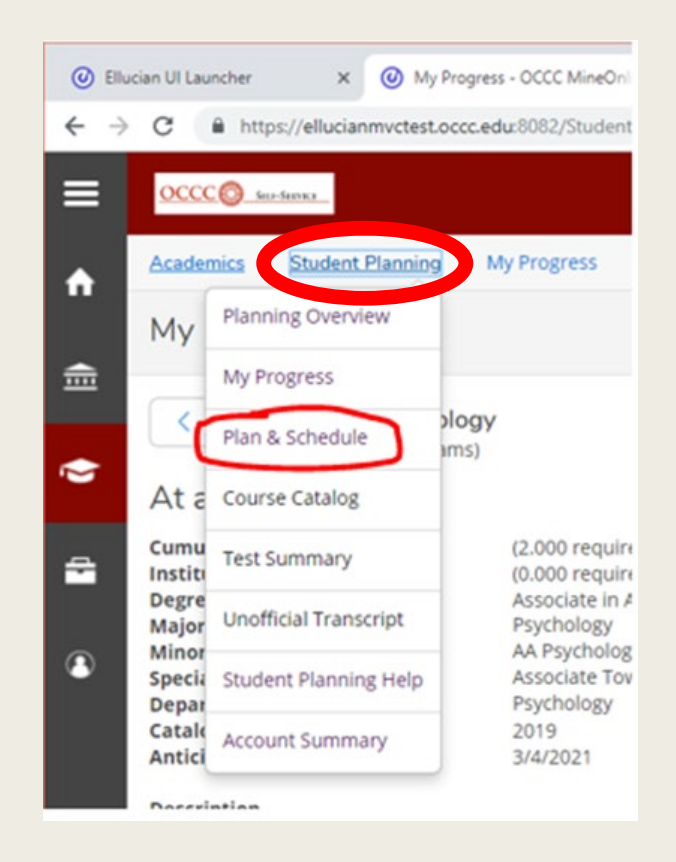

### Select the Register button. The course is now set as registered but not started

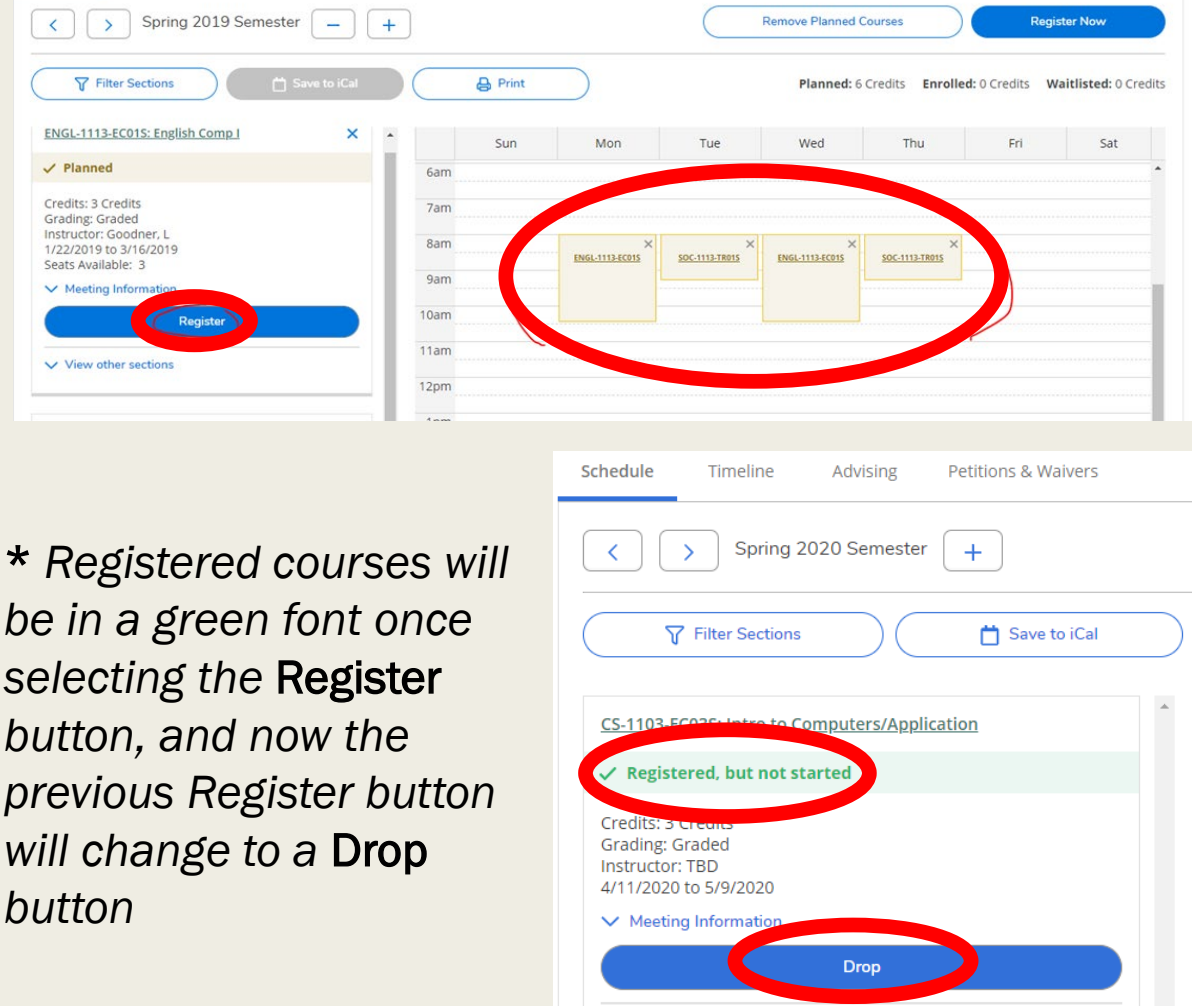

### Print your schedule from the Plan & Schedule, press the print button

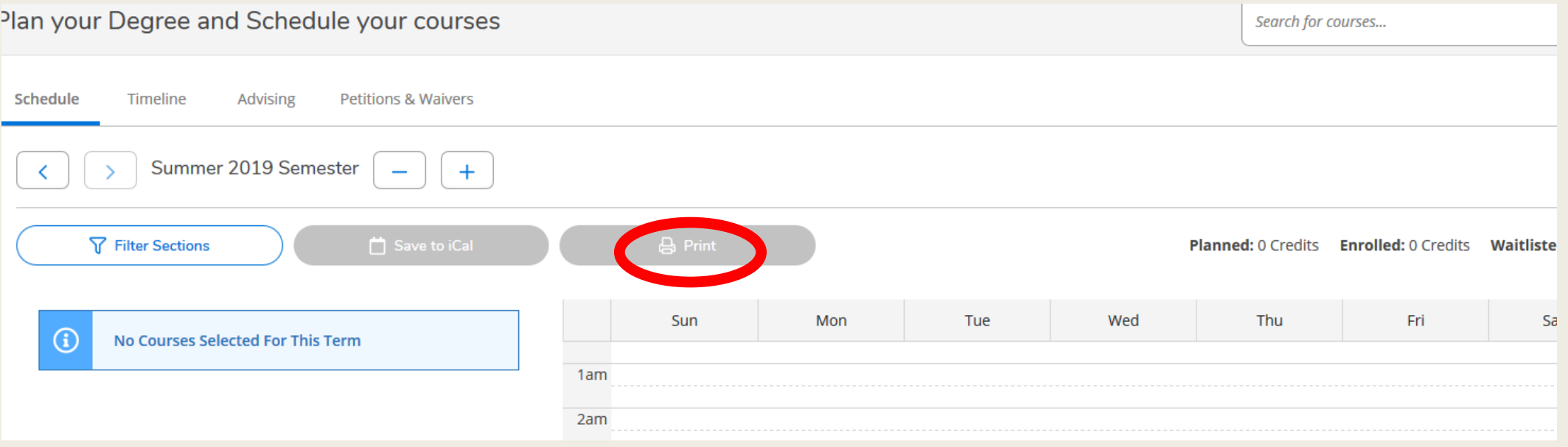

## Student Services offices

- Recruitment and Admissions
	- *405-682-7580*
- Test Center
	- *405-682-1611 Ext: 7321*
- Student Success Advising/Registration – *405-682-7535*
- Record Services
	- *405-682-7512*

Assistance with your Email or Password contact Help Desk 405-682-7777 (M-F, 7AM – 5PM)